**JavaFX** Working with Canvas Release 2.2 **E36205-02**

April 2013

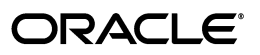

JavaFX/Working with Canvas, Release 2.2

E36205-02

Copyright © 2012, Oracle and/or its affiliates. All rights reserved.

Primary Author: Scott Hommel

Contributing Author: Jim Graham

This software and related documentation are provided under a license agreement containing restrictions on use and disclosure and are protected by intellectual property laws. Except as expressly permitted in your license agreement or allowed by law, you may not use, copy, reproduce, translate, broadcast, modify, license, transmit, distribute, exhibit, perform, publish, or display any part, in any form, or by any means. Reverse engineering, disassembly, or decompilation of this software, unless required by law for interoperability, is prohibited.

The information contained herein is subject to change without notice and is not warranted to be error-free. If you find any errors, please report them to us in writing.

If this software or related documentation is delivered to the U.S. Government or anyone licensing it on behalf of the U.S. Government, the following notice is applicable:

U.S. GOVERNMENT RIGHTS Programs, software, databases, and related documentation and technical data delivered to U.S. Government customers are "commercial computer software" or "commercial technical data" pursuant to the applicable Federal Acquisition Regulation and agency-specific supplemental regulations. As such, the use, duplication, disclosure, modification, and adaptation shall be subject to the restrictions and license terms set forth in the applicable Government contract, and, to the extent applicable by the terms of the Government contract, the additional rights set forth in FAR 52.227-19, Commercial Computer Software License (December 2007). Oracle USA, Inc., 500 Oracle Parkway, Redwood City, CA 94065.

This software is developed for general use in a variety of information management applications. It is not developed or intended for use in any inherently dangerous applications, including applications which may create a risk of personal injury. If you use this software in dangerous applications, then you shall be responsible to take all appropriate fail-safe, backup, redundancy, and other measures to ensure the safe use of this software. Oracle Corporation and its affiliates disclaim any liability for any damages caused by use of this software in dangerous applications.

Oracle is a registered trademark of Oracle Corporation and/or its affiliates. Other names may be trademarks of their respective owners.

This software and documentation may provide access to or information on content, products, and services from third parties. Oracle Corporation and its affiliates are not responsible for and expressly disclaim all warranties of any kind with respect to third-party content, products, and services. Oracle Corporation and its affiliates will not be responsible for any loss, costs, or damages incurred due to your access to or use of third-party content, products, or services.

# **Contents**

## 1 Working with Canvas

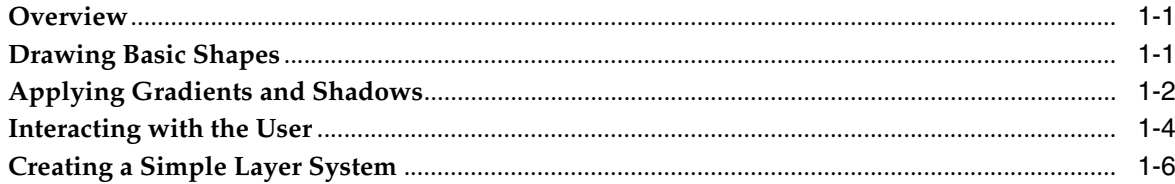

## **Working with Canvas**

<span id="page-4-0"></span>This tutorial explores the JavaFX Canvas API, featuring code examples that you can compile and run. Use the links at the right of the page to download the examples as NetBeans IDE projects.

### <span id="page-4-1"></span>**Overview**

The JavaFX Canvas API provides a custom texture that you can write to. It is defined by classes Canvas, CanvasBuilder, and GraphicsContext in the javafx.scene.canvas package. Using this API involves creating a Canvas object, obtaining its GraphicsContext, and invoking drawing operations to render your custom shapes on screen. Because the Canvas is a Node subclass, it can be used in the JavaFX scene graph.

## <span id="page-4-3"></span><span id="page-4-2"></span>**Drawing Basic Shapes**

The BasicOpsTest project (shown in [Figure](#page-4-3) 1–1) creates a Canvas, obtains its GraphicsContext, and draws some basic shapes to it. Lines, ovals, round rectangles, arcs, and polygons are all possible using methods of the GraphicsContext class.

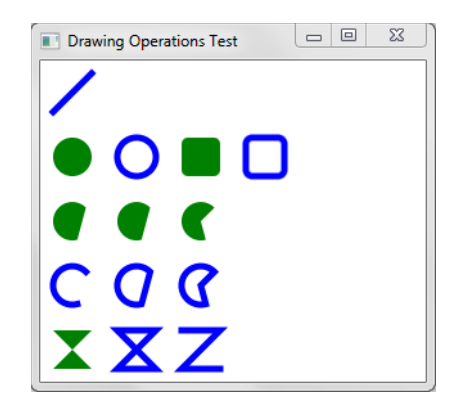

*Figure 1–1 Drawing Shapes on a Canvas*

#### <span id="page-4-4"></span>*Example 1–1 Drawing Some Basic Shapes on a Canvas*

package canvastest;

import javafx.application.Application; import javafx.scene.Group; import javafx.scene.Scene; import javafx.scene.canvas.Canvas;

```
import javafx.scene.canvas.GraphicsContext;
import javafx.scene.paint.Color;
import javafx.scene.shape.ArcType;
import javafx.stage.Stage;
public class BasicOpsTest extends Application {
     public static void main(String[] args) {
        launch(args):
     }
     @Override
     public void start(Stage primaryStage) {
         primaryStage.setTitle("Drawing Operations Test");
         Group root = new Group();
        Canvas canvas = new Canvas(300, 250);
         GraphicsContext gc = canvas.getGraphicsContext2D();
         drawShapes(gc);
         root.getChildren().add(canvas);
         primaryStage.setScene(new Scene(root));
         primaryStage.show();
     }
     private void drawShapes(GraphicsContext gc) {
         gc.setFill(Color.GREEN);
         gc.setStroke(Color.BLUE);
         gc.setLineWidth(5);
         gc.strokeLine(40, 10, 10, 40);
         gc.fillOval(10, 60, 30, 30);
         gc.strokeOval(60, 60, 30, 30);
         gc.fillRoundRect(110, 60, 30, 30, 10, 10);
         gc.strokeRoundRect(160, 60, 30, 30, 10, 10);
         gc.fillArc(10, 110, 30, 30, 45, 240, ArcType.OPEN);
         gc.fillArc(60, 110, 30, 30, 45, 240, ArcType.CHORD);
         gc.fillArc(110, 110, 30, 30, 45, 240, ArcType.ROUND);
         gc.strokeArc(10, 160, 30, 30, 45, 240, ArcType.OPEN);
         gc.strokeArc(60, 160, 30, 30, 45, 240, ArcType.CHORD);
         gc.strokeArc(110, 160, 30, 30, 45, 240, ArcType.ROUND);
         gc.fillPolygon(new double[]{10, 40, 10, 40},
                        new double[]{210, 210, 240, 240}, 4);
         gc.strokePolygon(new double[]{60, 90, 60, 90},
                          new double[]{210, 210, 240, 240}, 4);
         gc.strokePolyline(new double[]{110, 140, 110, 140},
                            new double[]{210, 210, 240, 240}, 4);
     }
}
As shown in Example 1–1, the Canvas is instantiated with a width of 300 and a height 
of 250. Its GraphicsContext is then obtained with a call to
```
canvas.getGraphicsContext2D(). After that, a number of basic drawing operations are carried out by invoking methods such as strokeLine, fillOval, strokeArc, and fillPolygon.

## <span id="page-5-0"></span>**Applying Gradients and Shadows**

The next example (CanvasTest project) tests more of the GraphicsContext methods by drawing a custom shape, along with some gradients and shadows. The final result appears as shown in [Figure](#page-6-0) 1–2.

<span id="page-6-0"></span>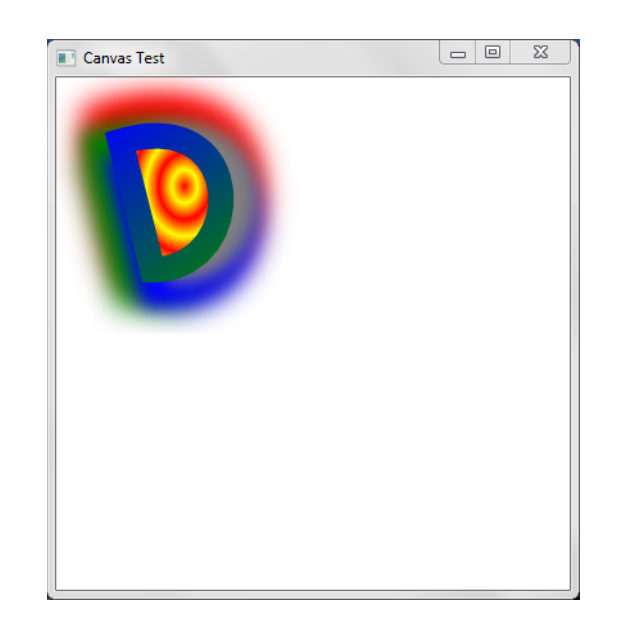

*Figure 1–2 Drawing Shapes, Gradients, and Shadows*

The code for this example is organized so that each drawing operation is carried out in its own private method. This allows you to test out different features by simply invoking (or commenting out) the methods of interest. Just keep in mind that in terms of learning the Canvas API, the code to focus on is the underlying calls to the Canvas or GraphicsContext objects.

There are five main parts to this pattern.

First, the position of the Canvas is set at coordinates  $(0,0)$ . This is done by invoking the code in [Example](#page-6-1) 1–2, which applies a *translation* transformation to the underlying Canvas object.

#### <span id="page-6-1"></span>*Example 1–2 Moving the Canvas*

```
private void moveCanvas(int x, int y) {
     canvas.setTranslateX(x);
     canvas.setTranslateY(y);
}
```
You can pass in other values as parameters to move the Canvas to a new location. The values that you pass in will be forwarded to the setTranslateX and setTranslateY methods, and the Canvas will move accordingly.

Next, the primary shape (which looks like the capital letter "D") is drawn on screen. This is done with a bezier curve, invoked through the bezierCurveTo method of the GraphicsContecxt object.

#### *Example 1–3 Drawing a Bezier Curve (Capital "D") On Screen*

```
private void drawDShape() {
     gc.beginPath();
     gc.moveTo(50, 50);
     gc.bezierCurveTo(150, 20, 150, 150, 75, 150);
     gc.closePath();
}
```
You can experiment with this shape by changing the parameter values. The bezierCurveTo will stretch and pull the shape as you do.

After that, a red and yellow RadialGradient provides the circular pattern that appears in the background.

#### *Example 1–4 Drawing a RadialGradient*

```
private void drawRadialGradient(Color firstColor, Color lastColor) {
     gc.setFill(new RadialGradient(0, 0, 0.5, 0.5, 0.1, true,
               CycleMethod.REFLECT,
               new Stop(0.0, firstColor),
               new Stop(1.0, lastColor)));
   gc.fill();
}
```
Here, the setFill method of the GraphicsContext accepts a RadialGradient object as its parameter. Again, you can experiment with different values, or pass in different colors as you prefer.

A LinearGradient colors the custom "D" shape, from blue to green:

#### *Example 1–5 Drawing a LinearGradient*

```
private void drawLinearGradient(Color firstColor, Color secondColor) {
     LinearGradient lg = new LinearGradient(0, 0, 1, 1, true,
                         CycleMethod.REFLECT,
                         new Stop(0.0, firstColor),
                         new Stop(1.0, secondColor));
     gc.setStroke(lg);
     gc.setLineWidth(20);
     gc.stroke();
}
```
This code sets the stroke of the GraphicsContext to use the LinearGradient, then renders the pattern with gc.stroke().

And finally, the multi-colored drop shadow is provided invoking applyEffect on the GraphicContext object.

#### <span id="page-7-1"></span>*Example 1–6 Adding a DropShadow*

```
private void drawDropShadow(Color firstColor, Color secondColor,
                             Color thirdColor, Color fourthColor) {
    gc.applyEffect(new DropShadow(20, 20, 0, firstColor));
    gc.applyEffect(new DropShadow(20, 0, 20, secondColor));
    gc.applyEffect(new DropShadow(20, -20, 0, thirdColor));
    gc.applyEffect(new DropShadow(20, 0, -20, fourthColor));
}
```
As shown in [Example](#page-7-1) 1–6, this effect is applied by creating a DropShadow object with a specified color, which gets passed to the applyEffect method of the GraphicsContext object.

### <span id="page-7-0"></span>**Interacting with the User**

In the following demo (project CanvasDoodleTest) a blue square appears on screen, which will slowly be erased as the user drags the mouse across its surface.

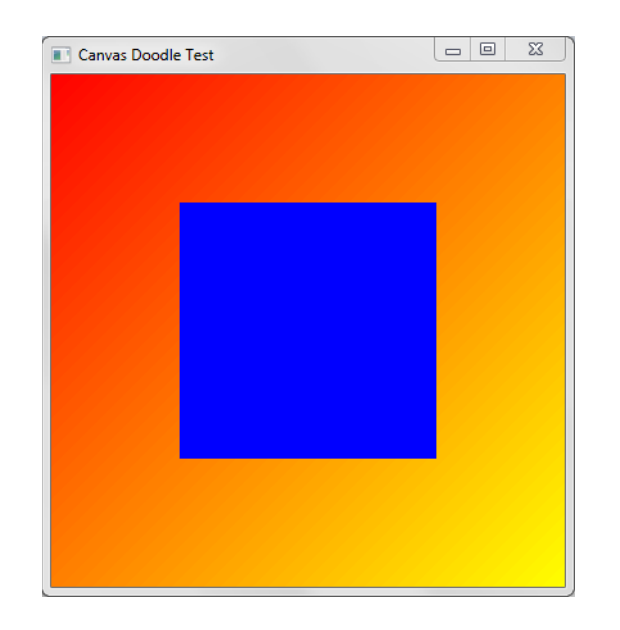

*Figure 1–3 Interacting with the User*

You have already seen how to create basic shapes and gradients, so the code in [Example](#page-8-0) 1–7 focuses only on the portions responsible for interacting with the user.

#### <span id="page-8-0"></span>*Example 1–7 Interacting with the User*

...

```
private void reset(Canvas canvas, Color color) {
    GraphicsContext gc = canvas.getGraphicsContext2D();
    gc.setFill(color);
    gc.fillRect(0, 0, canvas.getWidth(), canvas.getHeight());
}
@Override 
public void start(Stage primaryStage) {
     ...
    final GraphicsContext gc = canvas.getGraphicsContext2D();
     ...
    // Clear away portions as the user drags the mouse
       canvas.addEventHandler(MouseEvent.MOUSE_DRAGGED, 
       new EventHandler<MouseEvent>() {
           @Override
           public void handle(MouseEvent e) {
               gc.close are <math>(e.getX() - 2, e.getY() - 2, 5, 5); }
        });
    // Fill the Canvas with a Blue rectnagle when the user double-clicks
        canvas.addEventHandler(MouseEvent.MOUSE_CLICKED, 
        new EventHandler<MouseEvent>() {
            @Override
            public void handle(MouseEvent t) { 
                if (t.getClickCount() >1) {
                    reset(canvas, Color.BLUE);
 } 
 }
```
 }); ...

[Example](#page-8-0) 1–7 defines a reset method that fills the entire rectangle with its default blue color. But the most interesting code appears in the start method, which is overridden to interact with the user. The first commented section adds an event handler to process MouseEvent objects as the user drags the mouse. With each drag, the clearRect method of the GraphicsContext object is invoked, passing in the current mouse coordinates, plus the size of the area to clear away. As this takes place, the background gradient will show through, as seen in [Figure](#page-9-1) 1–4.

#### *Figure 1–4 Clearing Away the Rectangle*

<span id="page-9-1"></span>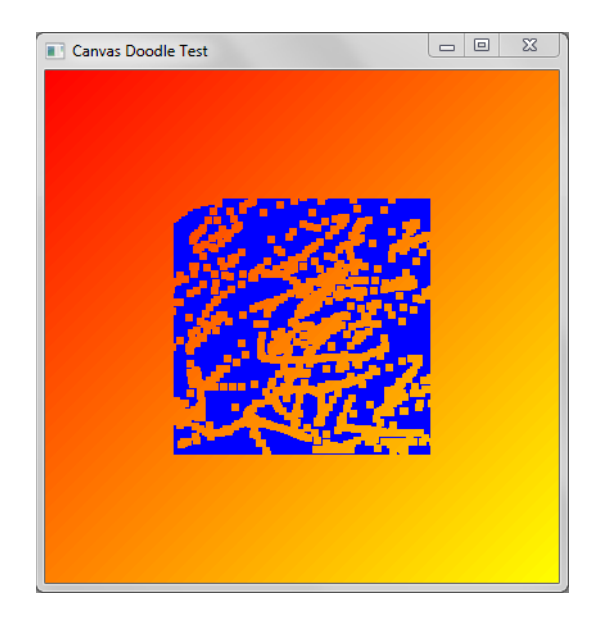

The remaining code simply counts the number of clicks, and resets the blue square to its original state if the user double-clicks the mouse.

## <span id="page-9-0"></span>**Creating a Simple Layer System**

You can also instantiate multiple Canvas objects, and use them to define a simple layer system. Switching layers therefore becomes a matter of selecting the desired Canvas and writing to it. (A Canvas object is completely transparent, and shows through until you draw on parts of it.)

This final demo (LayerTest project) defines such a system by adding creating two Canvas objects, placed directly on top of each other. As you click on the screen, a colored circle will appear on the layer that is currently selected. You can change layers by using the ChoiceBox at the top of the screen. Circles added to layer 1 will be green. Circles added to layer 2 will be blue.

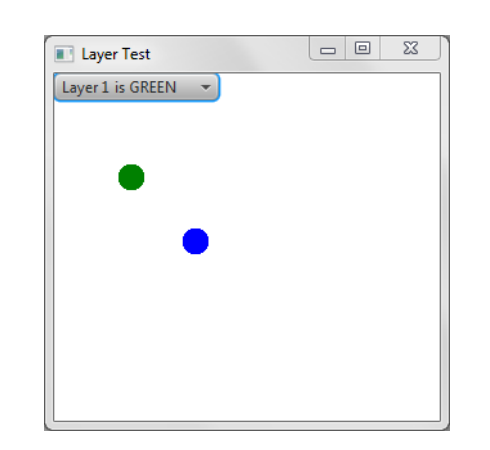

*Figure 1–5 Creating a Simple Layer System*

The GUI for this demo uses a BorderPane to manage its components. A ChoiceBox is added to the top, and the two Canvas objects are added to a Panel which is then added to the center of the screen.

#### *Example 1–8 Creating and Adding the Layers*

...

...

```
private void createLayers(){
     // Layers 1&2 are the same size
    layer1 = new Canvas(300, 250);layer2 = new Canvas(300, 250); // Obtain Graphics Contexts
     gc1 = layer1.getGraphicsContext2D();
     gc1.setFill(Color.GREEN);
     gc1.fillOval(50,50,20,20);
     gc2 = layer2.getGraphicsContext2D();
     gc2.setFill(Color.BLUE);
     gc2.fillOval(100,100,20,20);
}
     ...
private void addLayers(){
    // Add Layers
     borderPane.setTop(cb); 
    Pane pane = new Pane();
     pane.getChildren().add(layer1);
     pane.getChildren().add(layer2);
     layer1.toFront();
    borderPane.setCenter(pane); 
     root.getChildren().add(borderPane);
}
```
User interaction is accomplished by adding an event handler directly to each layer. Clicking on the Canvas will generate a MouseEvent, which when received, will draw a circle at the current mouse location.

#### *Example 1–9 Adding Event Handlers*

```
private void handleLayers(){
     // Handler for Layer 1
     layer1.addEventHandler(MouseEvent.MOUSE_PRESSED,
```

```
 new EventHandler<MouseEvent>() {
        @Override
        public void handle(MouseEvent e) { 
            gc1.fillOval(e.getX(),e.getY(),20,20);
 }
    });
    // Handler for Layer 2
    layer2.addEventHandler(MouseEvent.MOUSE_PRESSED, 
        new EventHandler<MouseEvent>() {
            @Override
            public void handle(MouseEvent e) {
                gc2.fillOval(e.getX(),e.getY(),20,20);
 }
        });
    }
```
Because both layers are placed directly on top of each other, only the topmost Canvas will process the mouse clicks. To move a specific layer to the front of the stack, simply select it from the ChoiceBox component at the top of the screen.

#### <span id="page-11-0"></span>*Example 1–10 Selecting a Layer*

```
private void createChoiceBox(){
    cb = new ChoiceBox();
    cb.setItems(FXCollections.observableArrayList(
              "Layer 1 is GREEN", "Layer 2 is BLUE"));
    cb.getSelectionModel().selectedItemProperty().
    addListener(new ChangeListener(){
    @Override
    public void changed(ObservableValue o, Object o1, Object o2){
        if(o2.toString().equals("Layer 1 is GREEN")){
            layer1.toFront();
          }else if(o2.toString().equals("Layer 2 is BLUE")){
              layer2.toFront();
 }
 }
        }); 
        cb.setValue("Layer 1 is GREEN");
     }
```
As shown in [Example](#page-11-0) 1–10, a ChangleListener is registered on the ChoiceBox, and brings the selected layer to the foreground by invoking toFront() on the appropriate Canvas. Layer selection will become even more apparent as you switch layers after adding lots of blue and green circles. You will be able to tell (from looking at the circle edges) which layer has been moved to the front. [Figure](#page-12-0) 1–6 and [Figure](#page-12-1) 1–7 show what this looks like.

<span id="page-12-0"></span>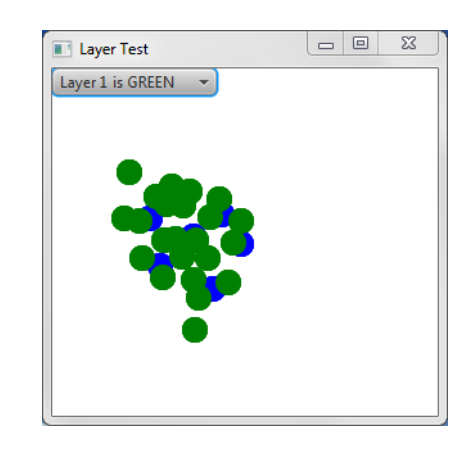

*Figure 1–6 Selecting Layer 1*

<span id="page-12-1"></span>*Figure 1–7 Selecting Layer 2*

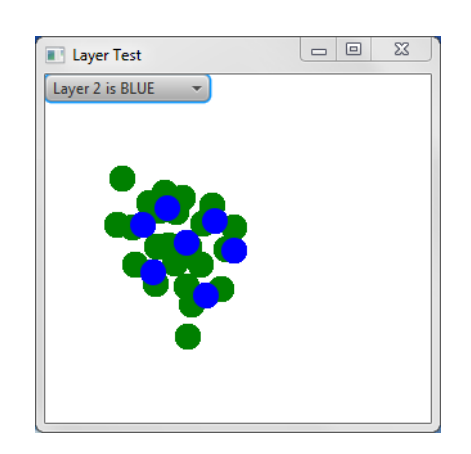

The ability to select layers is common in software applications, such as image manipulation programs. And because each Canvas object is a Node, you are free to apply all the standard transformations and visual effects that you would on other components.